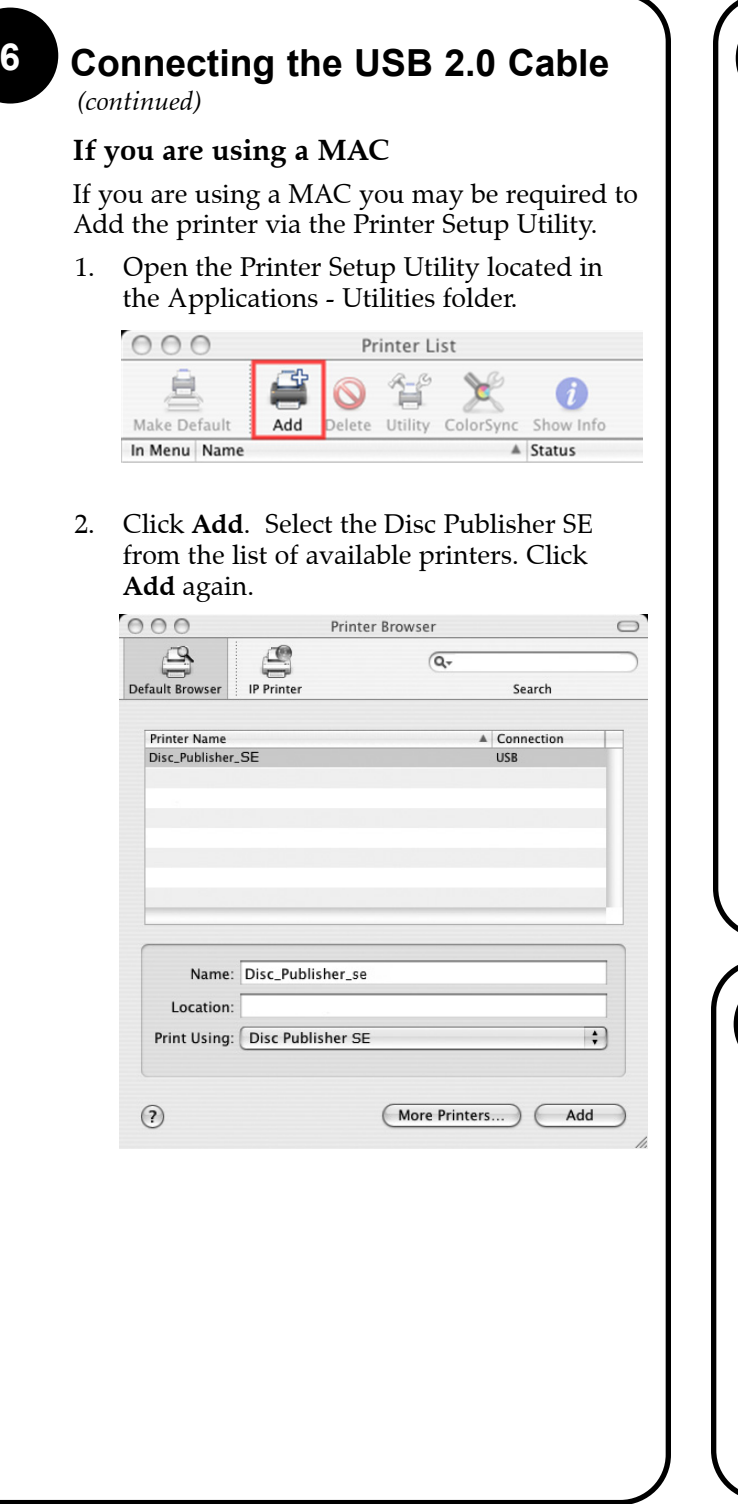

Congratulations, you are now ready to start Publishing discs!

#### **Publishing a Disc 9**

- •For Instructions on copying a disc using a PC refer to section 3 in the User's Manual.
- •For Instructions on copying a disc using a Macintosh refer to section 4 in the User's Manual.
- • For help with problems publishing discs using a PC or Macintosh please visit Primera's online Knowledgebase at **www.primera.com/knowledgebase.html.**

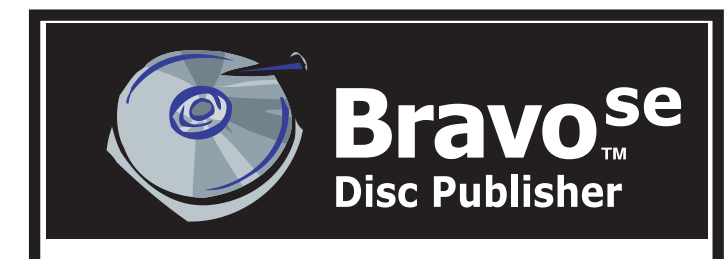

# **Automated Optical Disc Automated Optical Disc Duplication & Printing System Duplication & Printing System**

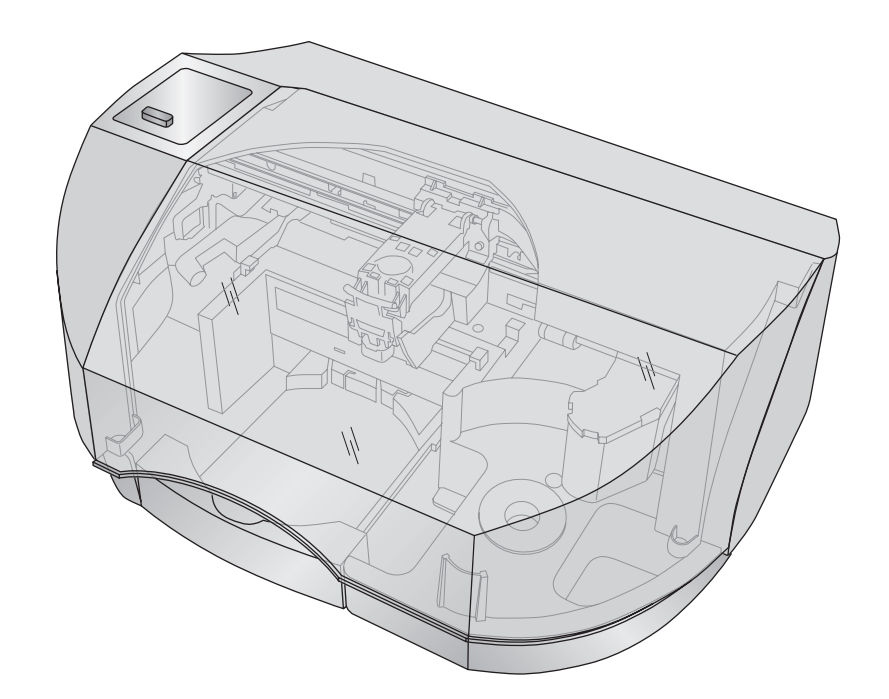

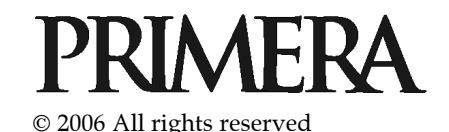

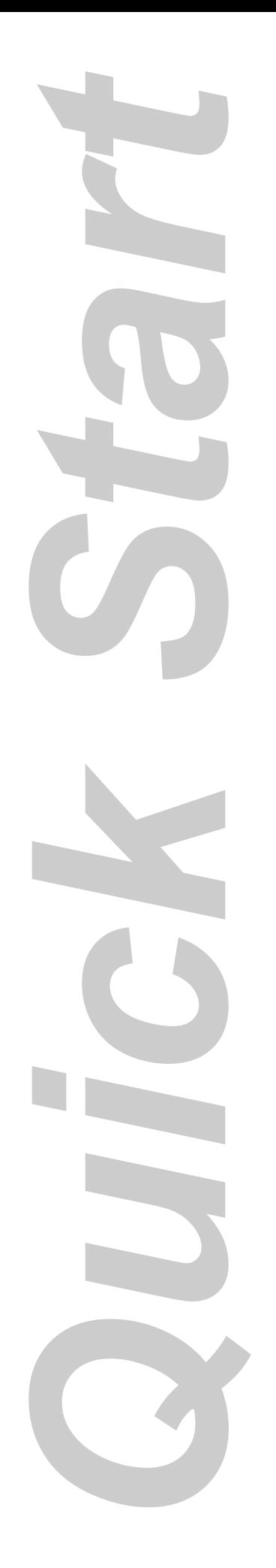

## **7 Installing the Ink Cartridge**

- • With the cover open, press the button on the top of the Publisher to move the Ink Cartridge Carrier to the load position.
- Open the cartridge cover by pressing down on the tab.
- • Remove the ink cartridge from its packaging.
- • Slowly remove the tape covering the cartridge's print head. *DO NOT TOUCH THE COPPER AREA!*
- • Insert the ink cartridge into the carrier, copper end first and snap the cartridge cover in place.

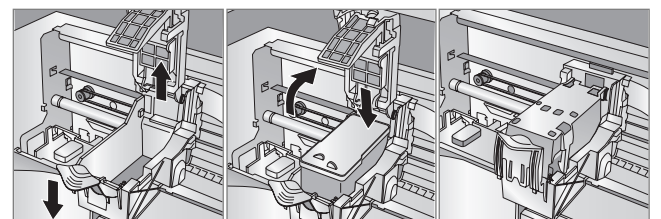

•Close the Publisher's front cover.

## **8 Aligning the Cartridge**

**If you are using a PC** the Installer will prompt you to align the cartridge.

**If you are using a Mac** you will be prompted to align the cartridge before you print for the first time.

*Note: An alignment print is required every time you install a new cartridge. The software will always prompt you to align the cartridges. Make sure there is an unprinted disc in the bin for this alignment.*

Connect the Publisher to your computer with the USB 2.0 Cable.

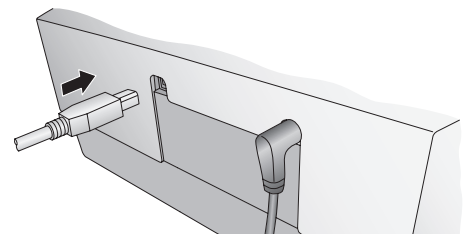

#### **If you are using Windows**

If you are using Windows**,** after a few moments a found new hardware wizard will appear.

Select "Install the software automatically" and click **Next**. Make sure that you have your installation disc in a drive on your computer.

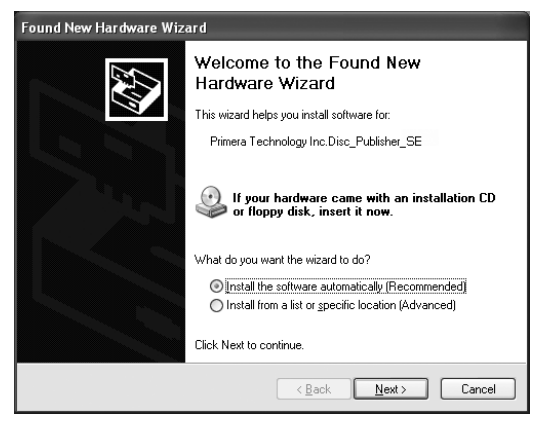

You may see a notice like the one shown below stating that the device has not passed Windows Logo Testing. Click **Continue Anyway** to continue installing the printer driver for your Publisher.

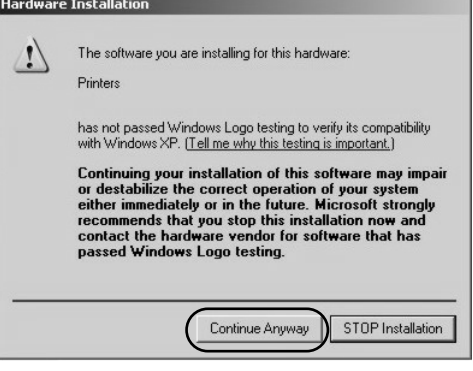

**2**

#### **<sup>1</sup> Unpacking Your Bravo**

The following items are contained inside the box:

- Disc Publisher SE
- •Power Cord and Converter
- •One Three-Color (CMY) Ink Cartridge
- •Installer Disc
- USB 2.0 Interface Cable
- •Warranty Card

• The Operator's Manual, Quick Start Guide and Other Printed Information

*Save the carton and packing materials. They will come in handy later if you ever need to transport the Publisher and/or any of its parts and accessories.*

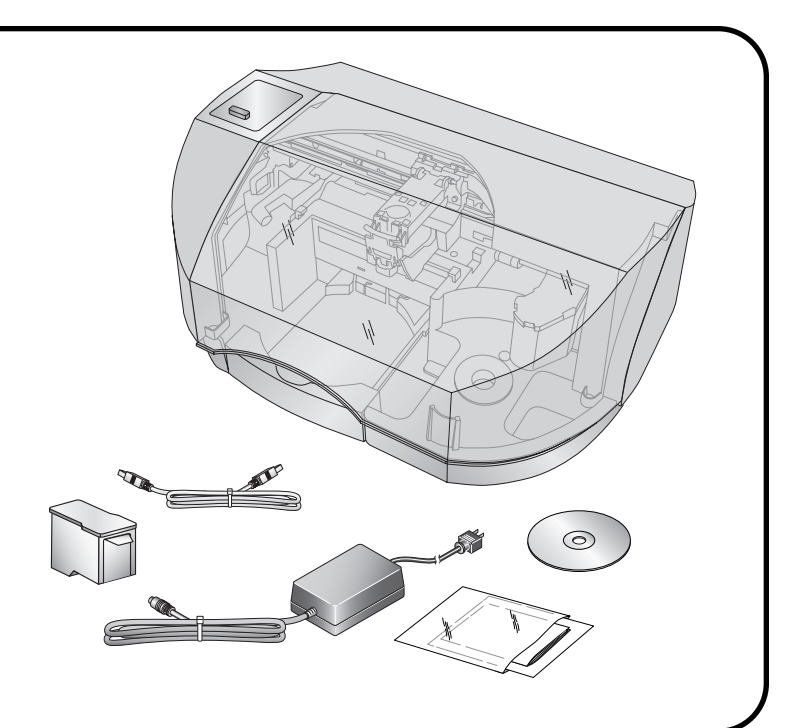

## **Installing the PC Software**

The Installer Disc will guide you through the process of setting up your Publisher. Please refer to the following for more information on each step:

1. Place the Installer CD in your CD-Rom Drive. The Installer application should automatically launch in a few moments. If it does, proceed to Step 2. If it does not auto-

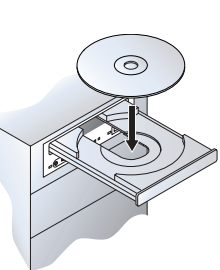

matically launch, follow these steps:

- Double-click the **My Computer** Icon, then double-click the icon of the appropriate CD drive containing the Software Installer disc
- Double-click **Installer.exe**
- 2. In the Installer Application, click the **Standard Install** button. The Standard Install will guide you step-by-step through the installation process. As you complete each step, click the **Next Arrow**. Steps 4-8 are shown below as well as on the monitor. You may follow either to complete the setup.

# **3 Installing the MAC Software**

Before installing the Mac software please note that all software must be installed on a hard disk. Once you have installed the software, store the original program CD-ROM in a safe place.

Please note that your user account must have administrative rights to properly install a new printer. You can check with your system administrator or check with Apple support to confirm whether or not your account has administrative rights.

Install the software as follows:

- a. Insert the Installation CD-ROM in your system's CD-ROM drive.
- b. Double-click the CD-ROM icon.
- c. Double-click on the **Installer.mpkg** file icon. Follow the on-screen instructions.
- d. The volume containing the operating system should be selected for installation. Click the **Continue** button. All components will be installed to their proper locations.
- e. Once the installation has completed, click **Quit**.

You have successfully installed all the necessary software! Steps 4-8 will describe how to connect the Publisher to your Mac.

# **4 Applying Power**

*Be sure you have removed the packing tape and cardboard insert prior to applying power.* 

- Locate the power cord supplied with your Publisher.
- • Place one end of the cord into the power port on the rear panel of the Publisher and the other end into a power outlet.
- Unit will initialize for approximately 30 seconds.

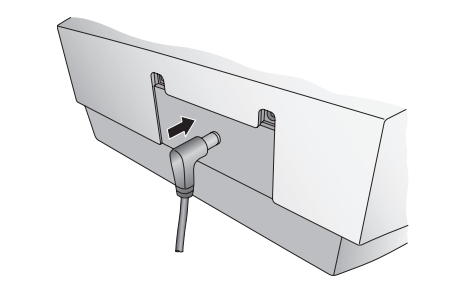

# **5 Loading Media (Discs)**

*Note on Media: Your Publisher can print directly onto virtually any brand of printable-surface CD/DVD media. However, different brands of discs have different printable coatings. Because of this, you may need to adjust the printer driver settings to accommodate your specific brand of CD/DVD media. Refer to Section 3D or 4D for further printer driver information.*

Due to the wide variety of printable-surface<br>CD/DVD media, you may find that certain brands<br>of discs provide higher print quality than others.<br>For maximum print quality, use CD/DVD media<br>authorized by Primera.

Refer to the following steps when loading discs in to the Publisher:

- • Open the front cover of the Publisher
- Load the Input Bin (the bin located on the right-hand side of the Publisher) with up to 20 blank discs.

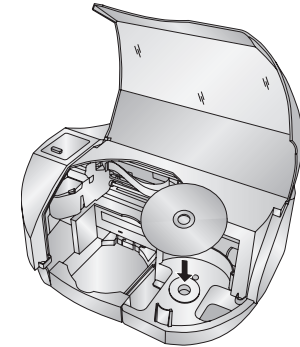

#### **6 Connecting the USB 2.0 Cable**